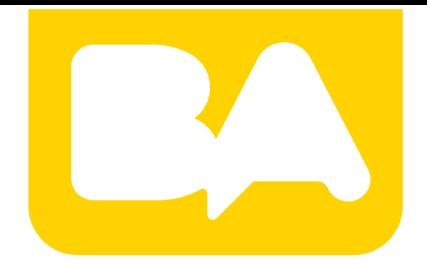

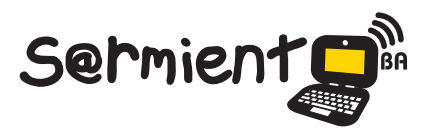

Plan Integral de Educación Digital Gerencia Operativa de Incorporación de Tecnologías (InTec)

COLECCIÓN DE APLICACIONES GRATUITAS PARA CONTEXTOS EDUCATIVOS

# **Tutorial de Scribd**

## Sitio web que permite publicar documentos, compartirlos y embeberlos en una página web.

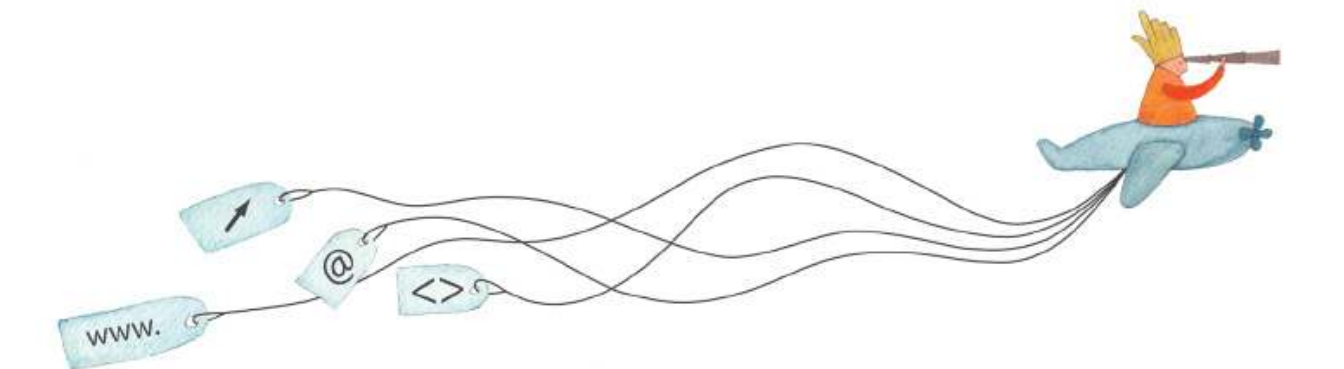

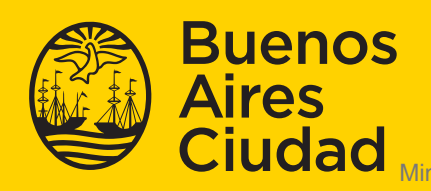

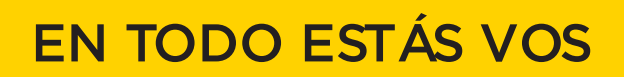

Ministerio de Educación del Gobierno de la Ciudad de Buenos Aires 07-06-2025

#### **Prólogo**

Este tutorial se enmarca dentro de los lineamientos del Plan Integral de Educación Digital (PIED) del Ministerio de Educación del Gobierno de la Ciudad Autónoma de Buenos Aires que busca integrar los procesos de enseñanza y de aprendizaje de las instituciones educativas a la cultura digital. Uno de los objetivos del PIED es "fomentar el conocimiento y la apropiación crítica de las Tecnologías de la Información y de la Comunicación (TIC) en la comunidad educativa y en la sociedad en general".

Cada una de las aplicaciones que forman parte de este banco de recursos son herramientas que, utilizándolas de forma creativa, permiten aprender y jugar en entornos digitales. El juego es una poderosa fuente de motivación para los alumnos y favorece la construcción del saber. Todas las aplicaciones son de uso libre y pueden descargarse gratuitamente de Internet e instalarse en cualquier computadora. De esta manera, se promueve la igualdad de oportunidades y posibilidades para que todos puedan acceder a herramientas que desarrollen la creatividad.

En cada uno de los tutoriales se presentan "consideraciones pedagógicas" que funcionan como disparadores pero que no deben limitar a los usuarios a explorar y desarrollar sus propios usos educativos.

La aplicación de este tutorial no constituye por sí misma una propuesta pedagógica. Su funcionalidad cobra sentido cuando se integra a una actividad. Cada docente o persona que quiera utilizar estos recursos podrá construir su propio recorrido.

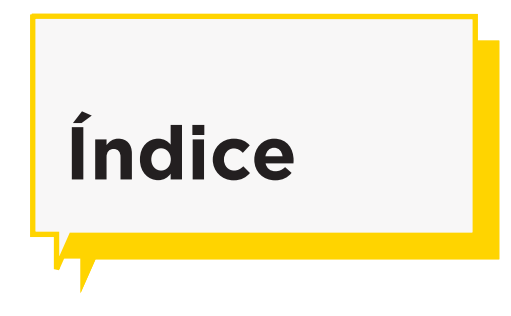

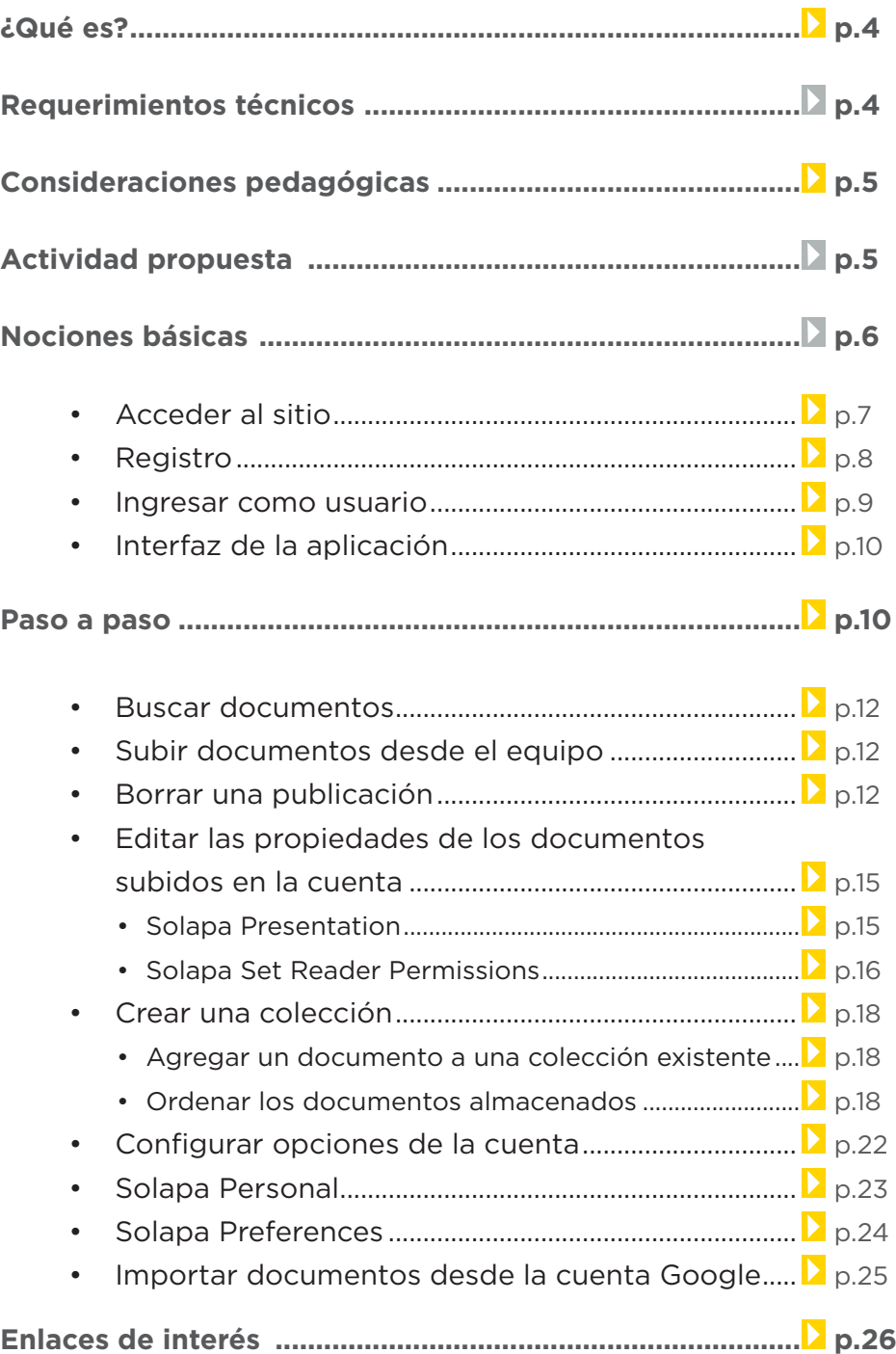

#### **¿Qué es?**

**Scribd** es un sitio web fundado por Trip Adler en 2006. El sitio permite a los usuarios publicar documentos de diversos formatos, compartirlos y embeberlos en una página web. También existe la posibilidad de ver y embeber los documentos de otros usuarios, siempre que tengan la licencia correspondiente. Scribd permite subir documentos con licencia Creative Commons.

Para subir documentos a Scribd es condición estar registrado. Para buscar y leer documentos no es necesario el registro, pero sí en el caso de querer descargarlos o embeberlos en un blog. Los formatos permitidos por Scribd incluyen los más utilizados: .DOC, .DOCX, .XLS, .XLSX, .ODT, .ODP, .ODS, .TXT, .PS, .PPT, .PPS, .PPTX, .PDF, .LIT, .RTF, etc.

## **Requerimientos técnicos**

• Puede utilizarse bajo los sistemas operativos Windows y GNU/ Linux.

- Requiere conexión a internet.
- Complemento de Adobe Flash Player.
- No requiere registro para buscar y leer los documentos. Es necesario registrarse para subir y descargar documentos.
- URL de la aplicación: http://es.scribd.com

## **Consideraciones Pedagógicas**

**Nivel:** Primario y Medio.

**Áreas:** Todas.

• Proporciona un servicio para alojar, organizar y compartir recursos como documentos, planillas y presentaciones.

• Puede utilizarse para la publicación de revistas en la escuela o de cuentos creados de manera digital.

• Los documentos pueden accederse de cualquier computadora y reproduce la sensación de lectura de un documento impreso: acercar y alejar, pasar páginas, etc.

• La biblioteca permite encontrar lecturas interesantes entre sus publicaciones.

• Permite visualizar los recursos directamente en el navegador sin necesidad de descargarlos y abrirlos con el programa con el que fueron editados.

## **Actividad propuesta**

#### **Idea**

Elaborar un documento con el proceso de las experiencias realizadas sobre mezclas y soluciones.

#### **Desarrollo de la actividad**

**1.** El docente organizará distintas experiencias dividiendo a los alumnos en grupos.

#### **Materiales**

Netbooks escolares, conexión imágenes con las netbooks. a internet, procesador de textos, Webcam Companion.

**2.** Cada grupo registrará el procedimiento realizado. Tomarán

**3.** Luego utilizando un proce-**4.** El documento se subirá a sador de textos armarán un Scribd y se compartirá a través documento explicativo de la de las redes sociales y blog experiencia realizada. escolar con la comunidad.

### **Nociones básicas Acceder al sitio**

El sitio se encuentra catalogado dentro de los marcadores de los equipos del Plan S@rmiento BA. **Web 2.0 – Publicaciones – Compartir y descargar documentos - Scribd**. También es posible acceder a través de la dirección http://es.scribd.com utilizando cualquier navegador.

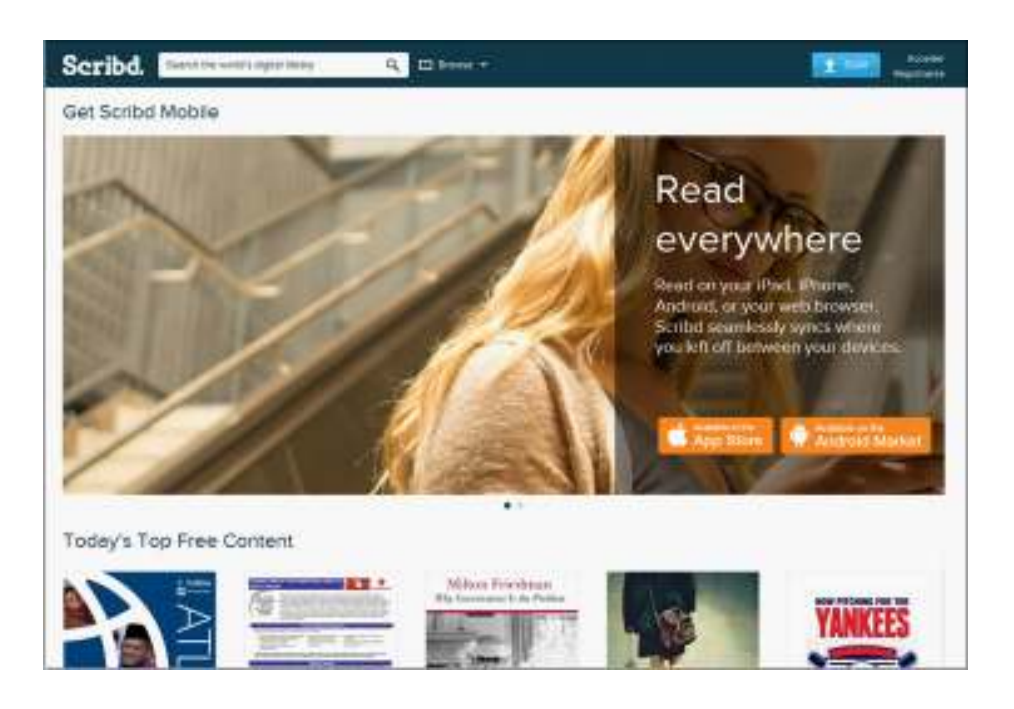

**Nociones básicas**

**Registro**

Luego de acceder a la aplicación, seleccionar la opción **Registrarse**.

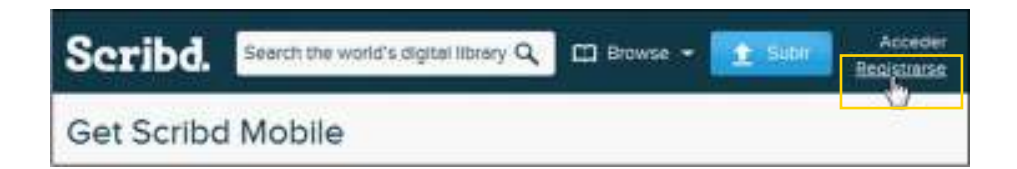

Completar los datos correspondientes al registro.

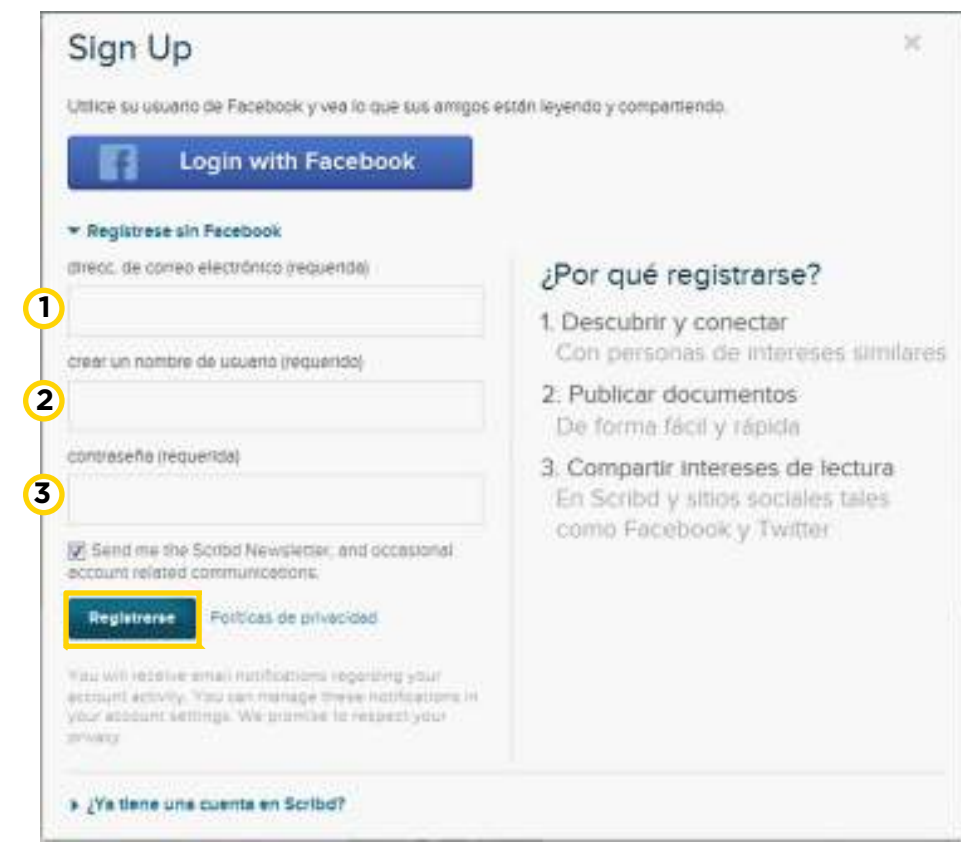

- **1. Dirección de correo electrónico.**
- **2. Crear un nombre de usuario.**
- **3. Contraseña.**
- Al finalizar, presionar el botón **Registrarse**.

**Aclaración:** esta operación es realizada solo una vez por el usuario. **Scribd** brinda la posibilidad de registrarse con los datos de acceso de la cuenta de la red social Facebook (en el caso de poseer una).

**Nociones básicas Ingresar como usuario**

Cuando ya se cuenta con una cuenta registrada, se debe ingresar como usuario presionando la opción **Acceder**.

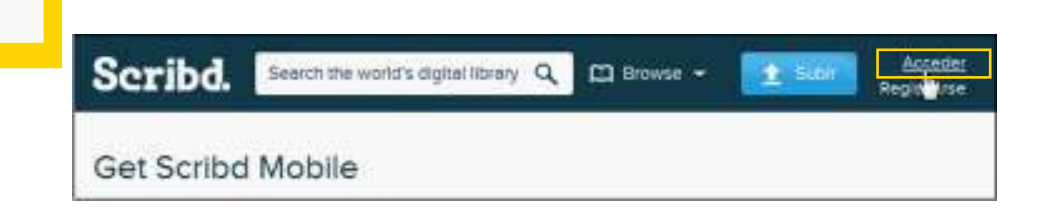

Se abrirá el siguiente cuadro donde ingresar los datos.

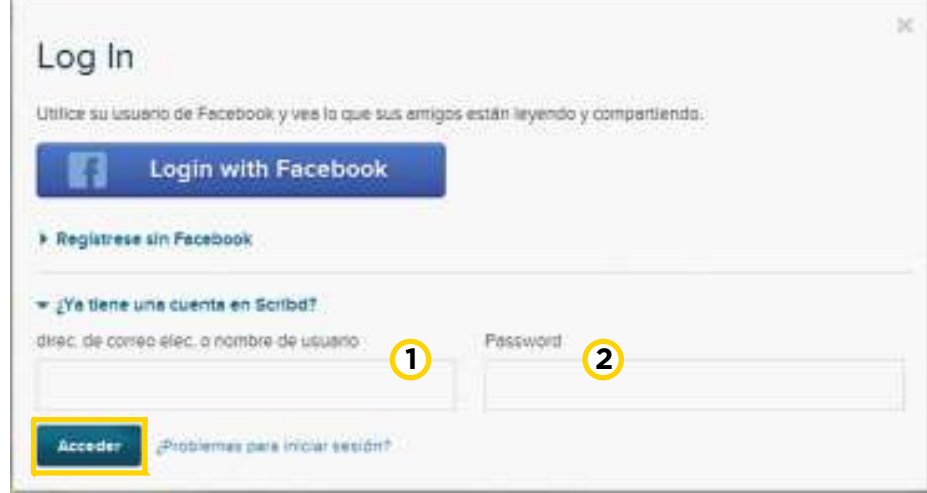

**1. Dirección de correo electrónico o nombre de usuario.**

#### **2. Password (Contraseña).**

Al finalizar, presionar el botón **Acceder.**

**Interfaz de la aplicación**

**Nociones básicas La interfaz consta de 3 zonas principales:** 

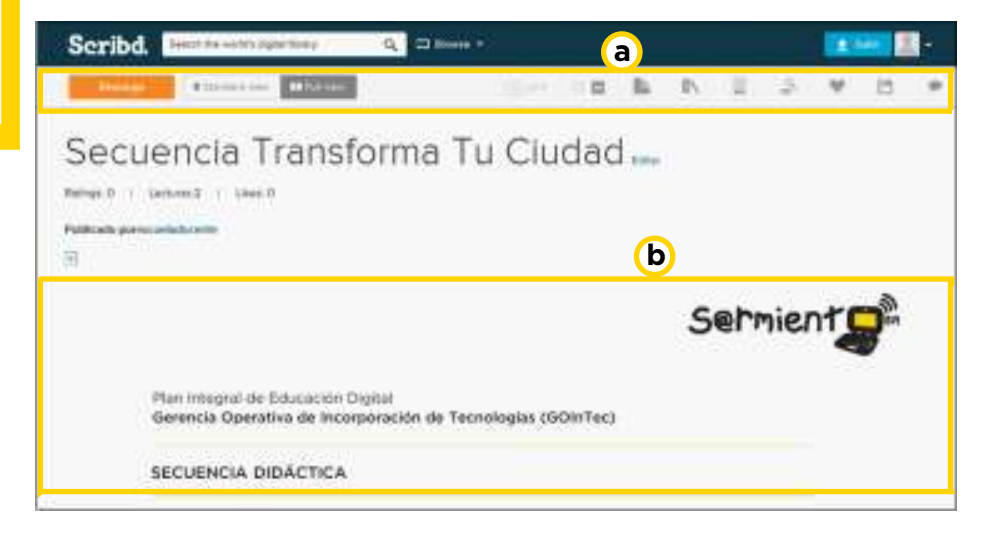

**a. Barra de opciones.**

#### **b. Zona de presentación.**

**Nota:** Para descargar o imprimir documentos es imprescindible estar registrado. No todas las publicaciones pueden ser descargadas gratuitamente.

La **barra de opciones** cuenta con los siguientes ítems:

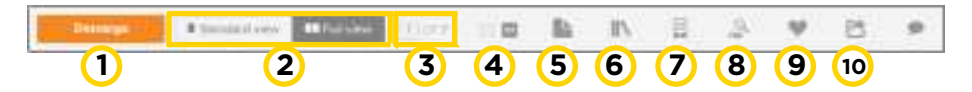

**1. Descarga:** no siempre es posible descargar el documento de forma gratuita.

- **2. Standard view/Full view:** pantalla estándar o completa.
- 3. Número de página.
- **4. Zoom in/Zoom out:** acercar y alejar.
- **5. Add note:** agregar una nota.
- **6. Save to My Library:** guardar en Mi Biblioteca.
- **7. Sync to mobile:** sincronizar.
- **8. Look up keyword:**
- **9. Like this:** me gusta.
- **10. Share on social networks:** compartir en redes sociales.

**Paso a paso Buscar** 

**documentos**

Además de agregar documentos personalizados pueden buscarse documentos de otros usuarios. Pueden utilizarse:

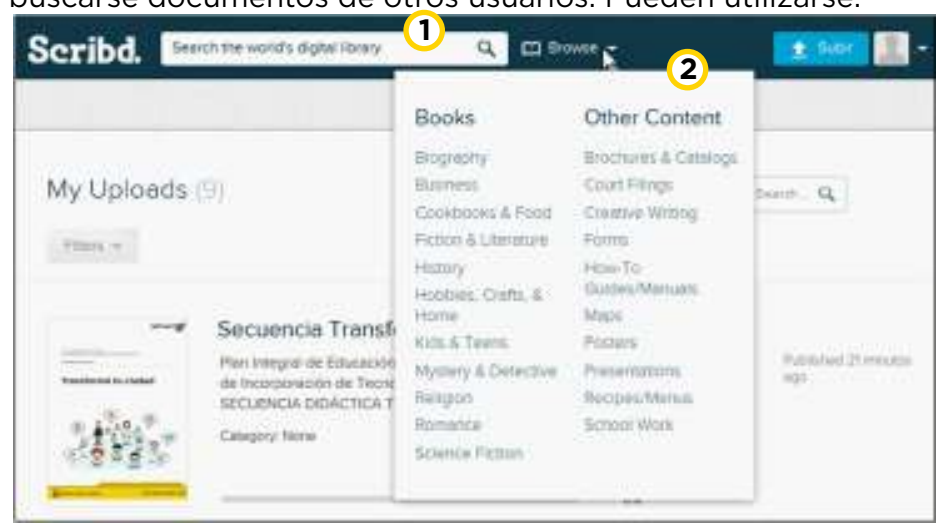

- **1.** La barra de búsquedas.
- **2.** Las categorías que se muestran en el botón **Browse**.

**Paso a paso Subir documentos desde el equipo**

En la parte superior de la ventana seleccionar la opción **Subir**.

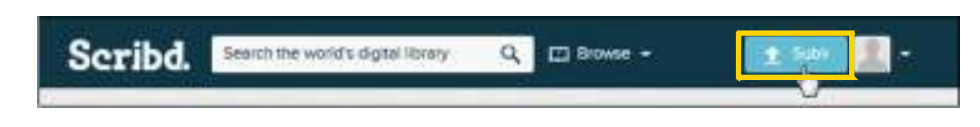

Se abrirá una nueva ventana donde elegir alguna de las siguientes opciones:

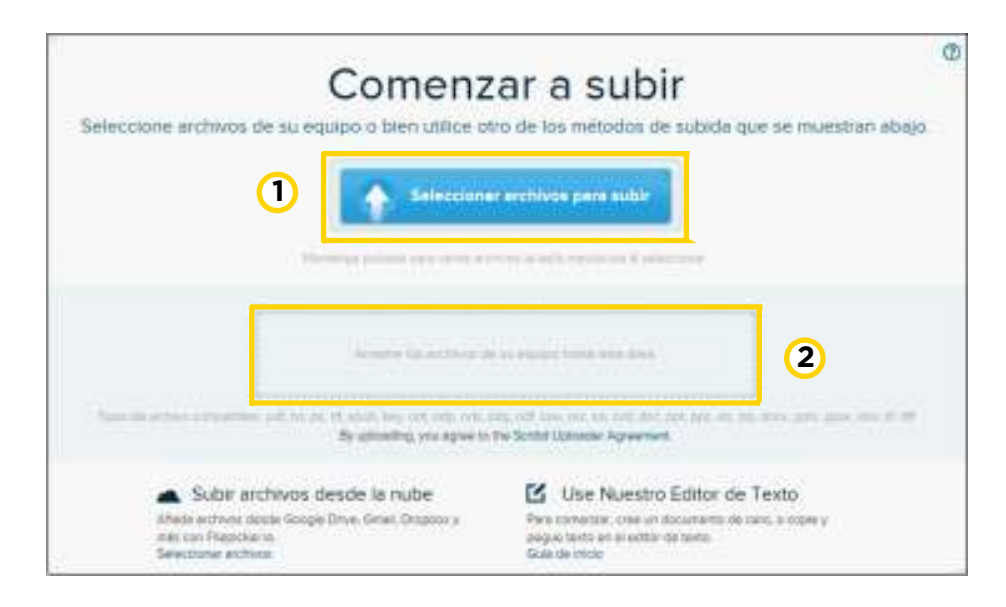

**1.** Presionar el botón **Seleccionar archivos para subir** y elegir la ubicación en el equipo.

**2.** Alternativamente se puede arrastrar los archivos hasta el área seleccionada.

Una vez cargado el archivo se deben ingresar los siguientes campos obligatorios:

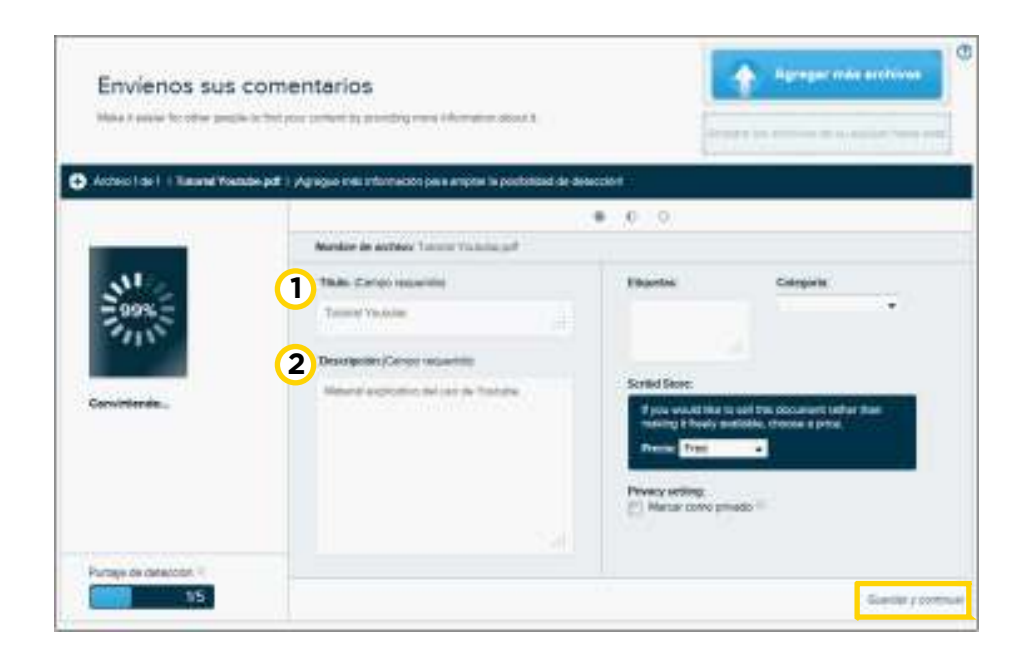

**1. Título:** ingresar el título del documento. Puede no coincidir con el nombre del archivo.

**2. Descripción:** ingresar una breve descripción del contenido del documento.

Para guardar los cambios, presionar el botón **Guardar y continuar.**

En la siguiente ventana elegir **Listo. Ver Documentos en Scribd.**

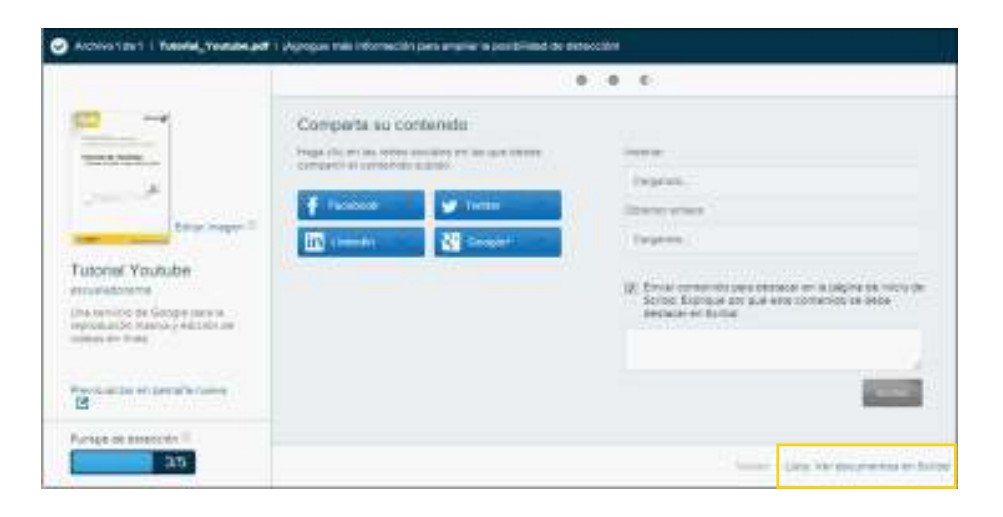

Al finalizar la subida puede verse una barra de confirmación.

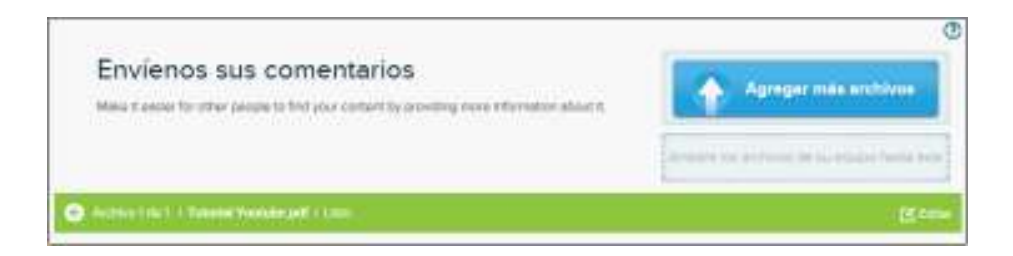

**Paso a paso Borrar una publicación** El procedimiento para eliminar un documento subido en la cuenta de usuario requiere ingresar en **My Uploads**.

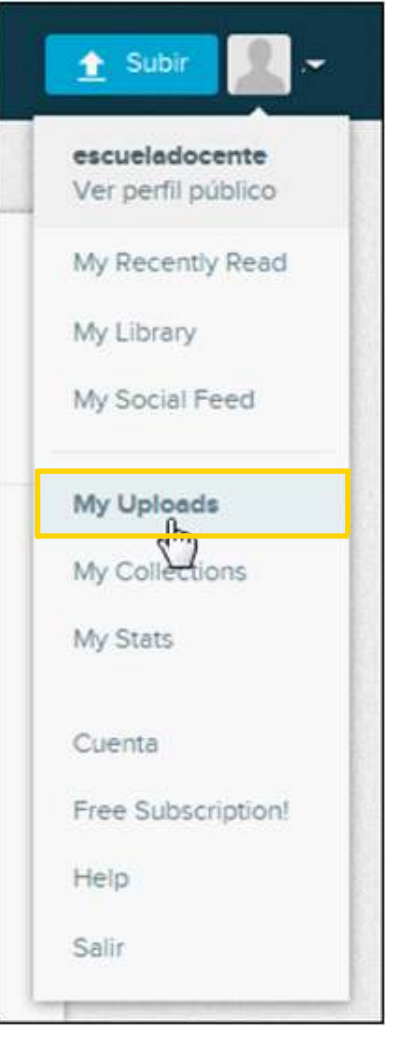

Al seleccionar el documento que se desea borrar puede observarse el botón **Delete**.

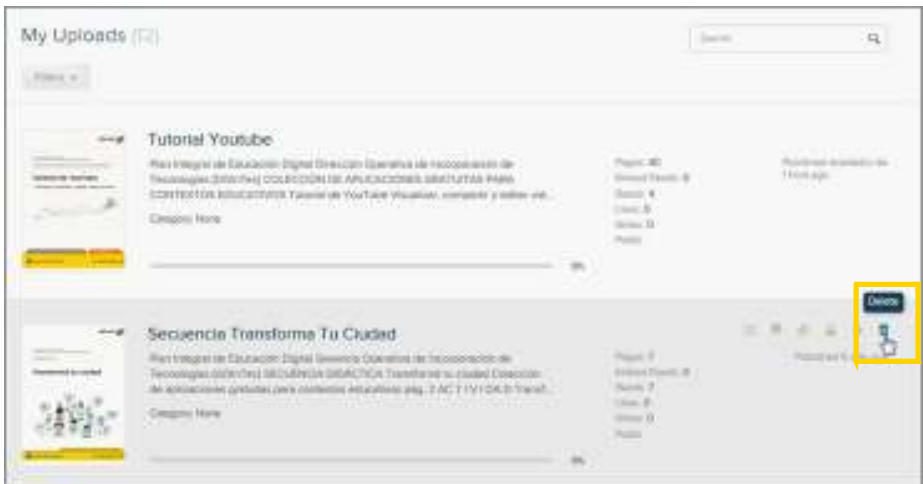

El programa pide confirmación antes de eliminar el documento. Luego puede observarse el mensaje de documento eliminado.

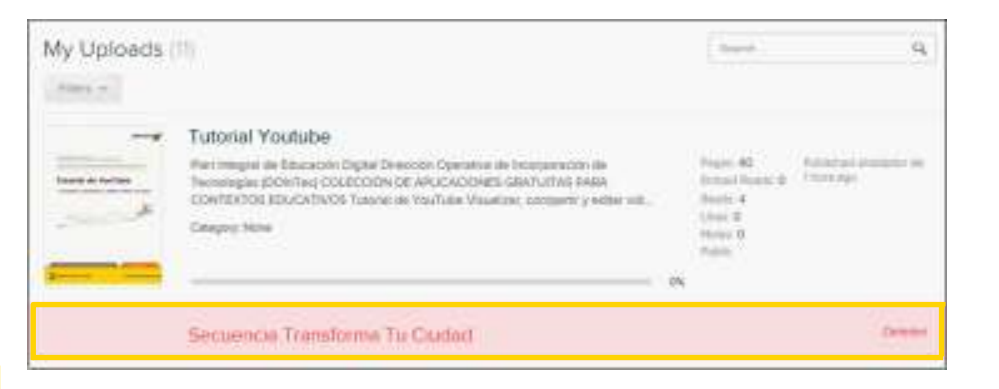

**Paso a paso Editar las propiedades de los documentos subidos**

Una vez subidos los documentos pueden editarse sus propiedades Ingresando en **My Uploads**.

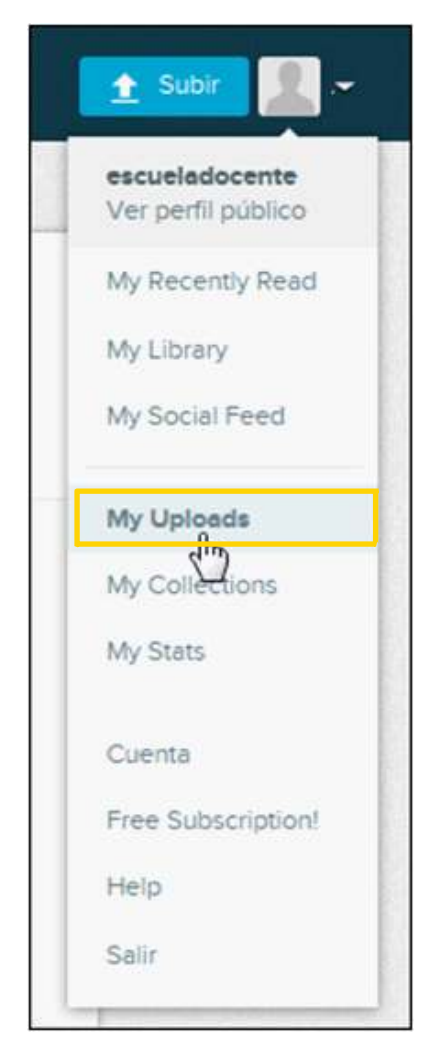

Seleccionar el documento al que se le desea editar sus características y elegir la opción **Edit**.

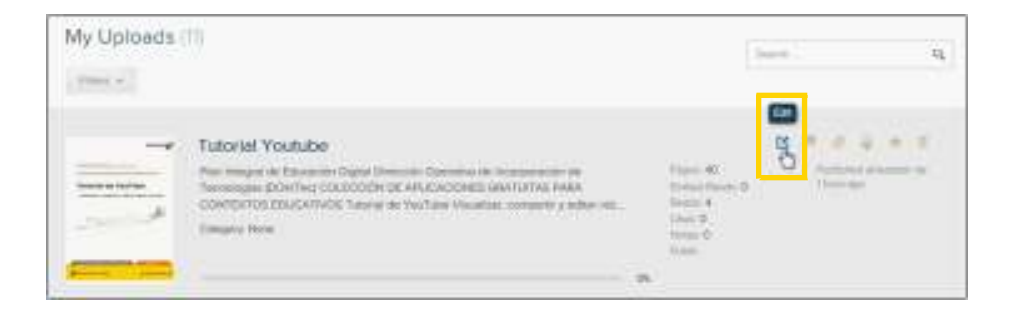

**Paso a paso Solapa Presentation**

> Aquí se puede modificar el título, descripción, categorización, idioma, personalizar documentos destacados.

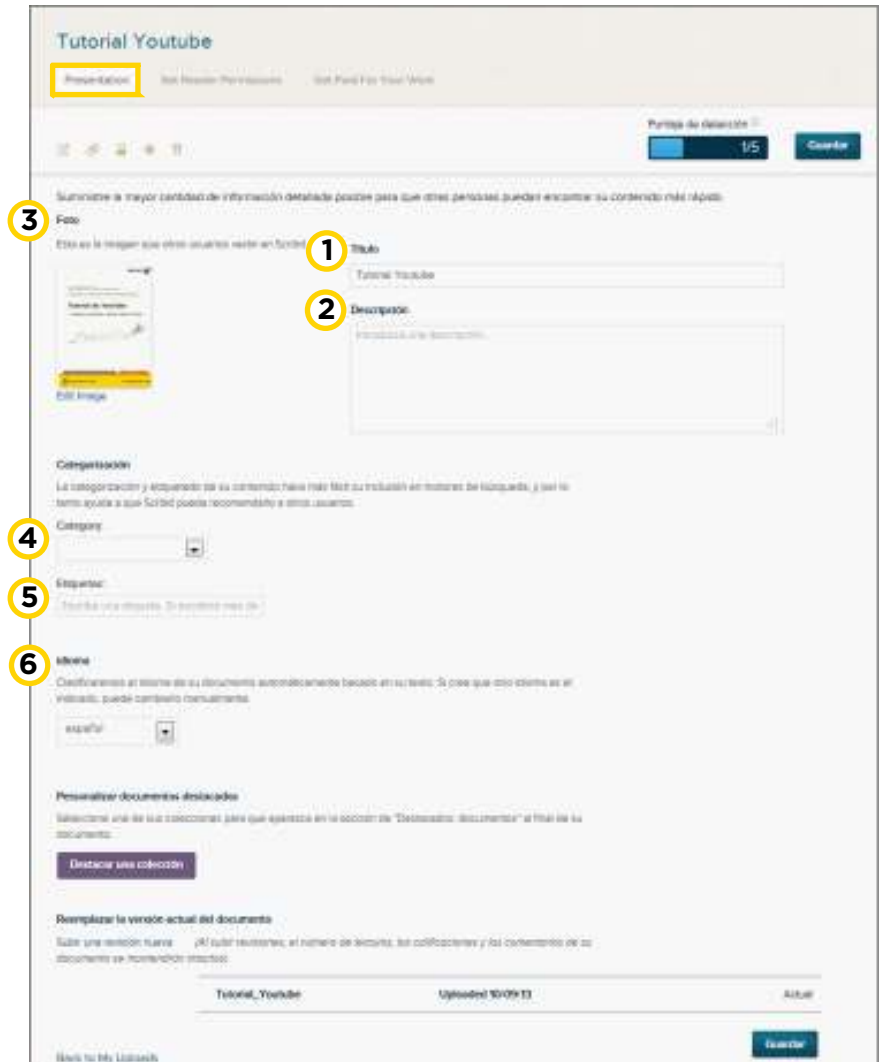

- **1. Título:** modificar el título del documento.
- **2. Descripción:** modificar la descripción.
- **3. Foto:** permite modificar la miniatura del documento.
- **4. Category:** seleccionar una categoría.
- **5. Etiquetas:** agregar las etiquetas o tags.
- **6. Idioma.**

Al finalizar los cambios presionar el botón **Guardar**.

**Paso a paso Solapa Set Reader Permissions**

> En esta solapa se pueden modificar los permisos para los lectores de **Scribd**. Aquí se determinan las propiedades de las licencias y la configuración de privacidad.

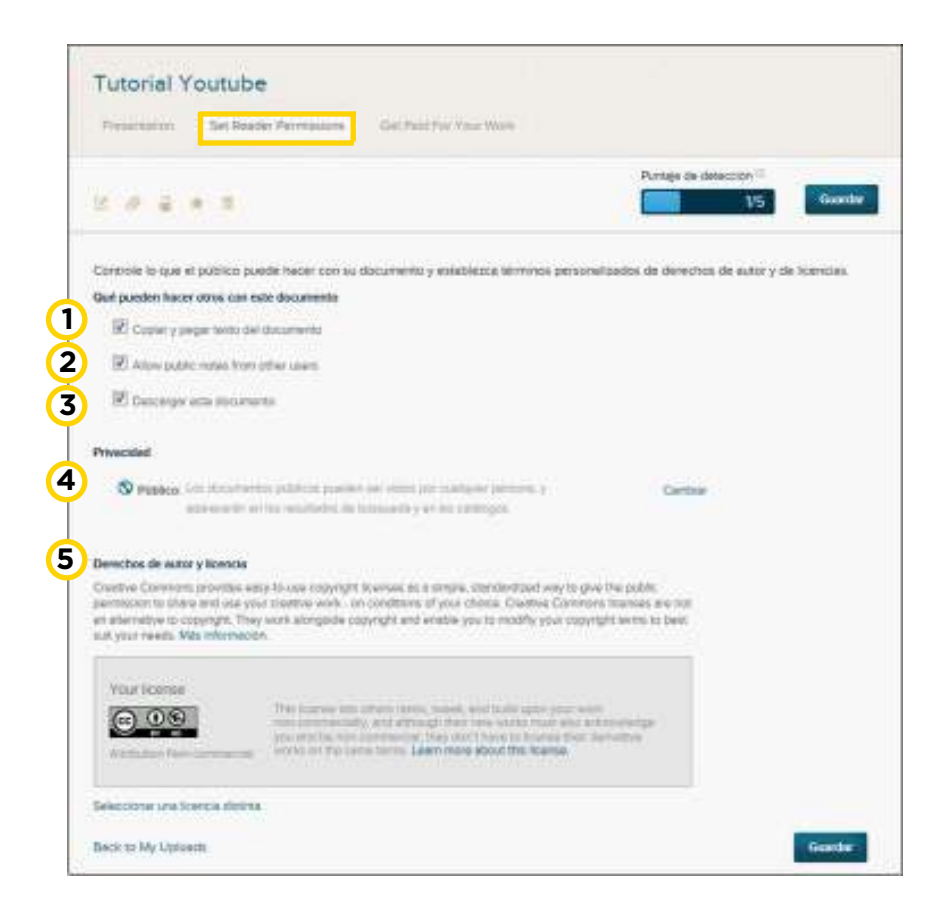

Aquí se ajustan los permisos para que otros usuarios puedan:

**1. Copiar y pegar texto del documento.**

**2. Allow public notes from other users:** colocar notas

públicas.

**3. Descargar este documento.**

**4.** También es posible realizar cambios de privacidad. Presionar la opción **Cambiar**.

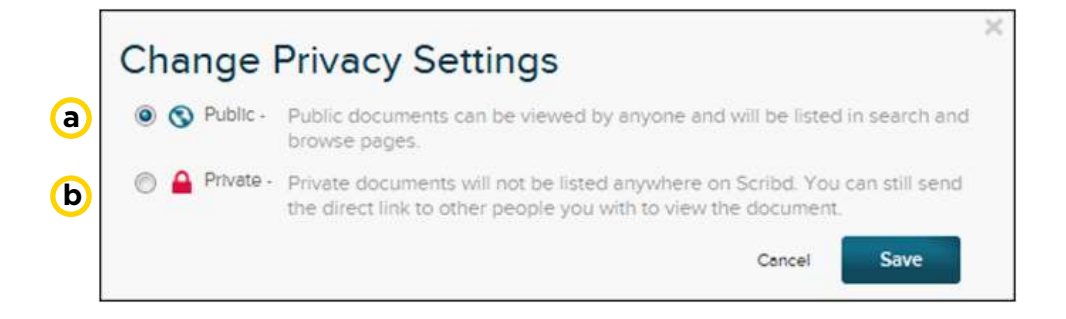

**a. Public:** los documentos públicos están disponibles para toda la web y puede encontrarse en las barras de búsquedas.

**b. Private:** los documentos privados no están disponibles en **Scribd**, no obstante se puede compartir un *link* de acceso directo.

**5. Derechos de autor y licencia:** modificar la licencia eligiendo **Seleccionar una licencia distinta**.

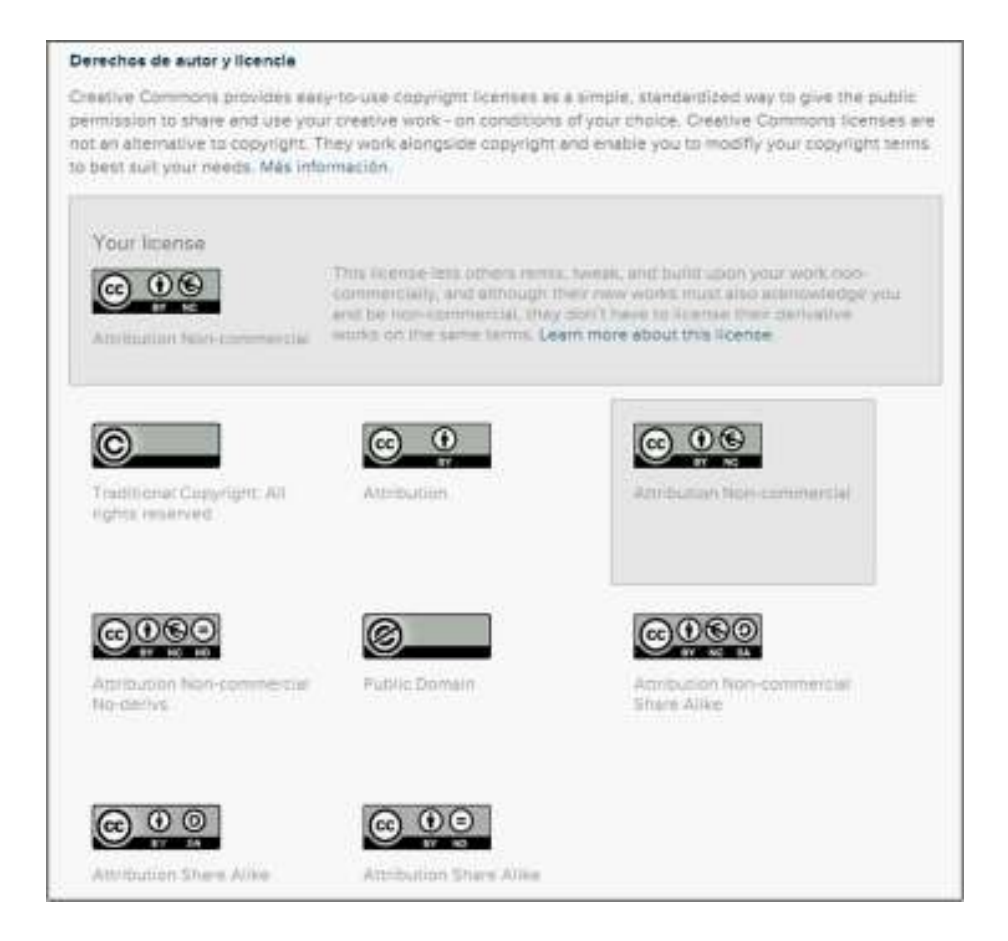

Del panel que se muestra seleccionar la licencia deseada. Luego presionar el botón **Guardar.**

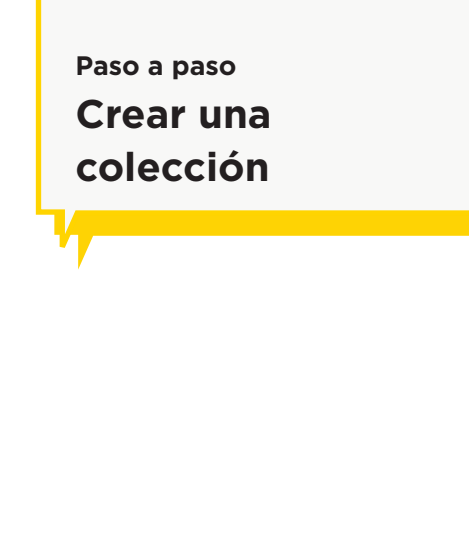

Seleccionar en el perfil la opción **My uploads**. Del listado de documentos elegir la opción **Add to Collection**.

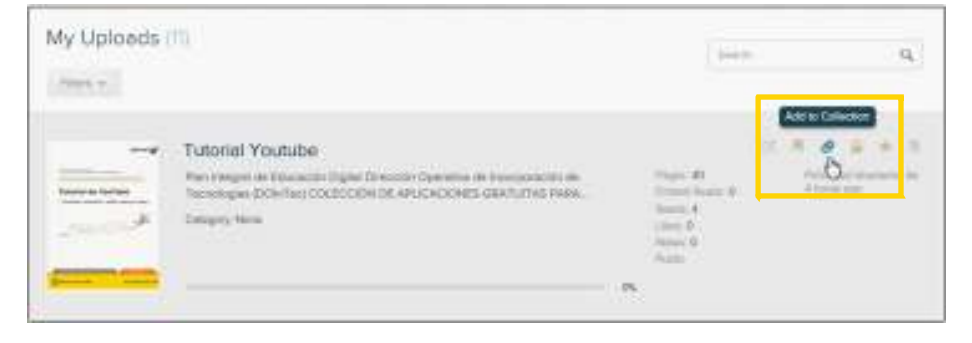

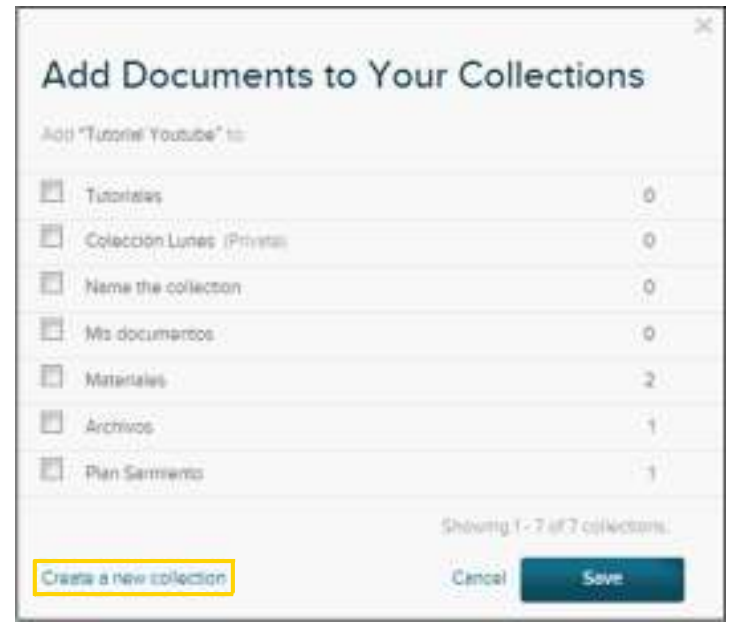

En la siguiente ventana elegir **Create a new collection**.

En la siguiente ventana completar los datos de la nueva colección.

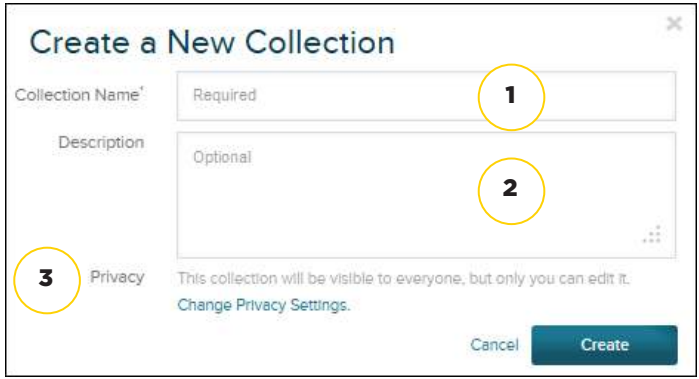

- 1. **Collection Name:** completar aquí el nombre de la colección.
- 2. **Description:** ingresar una breve descripción (opcional).
- 3. **Privacy:** elegir **Change Privacy Settings** para cambiar la privacidad.

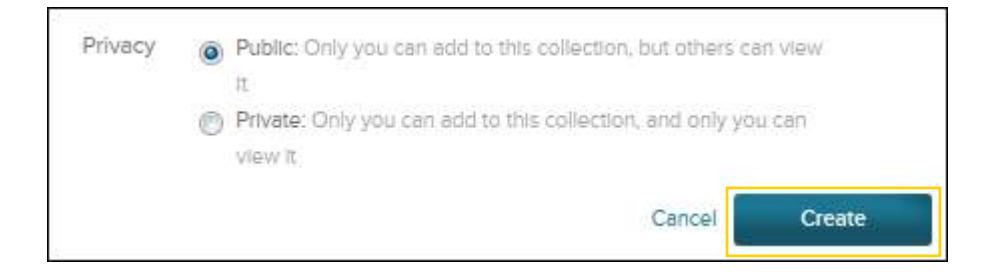

• **Public:** sólo el usuario creador de la colección puede agregar documentos a la misma. Los demás pueden sólo ver su contenido.

• **Private:** sólo el usuario creador puede agregar documentos y ver la colección.

Finalizar la creación de la colección presionando el botón **Create**.

**Paso a paso Agregar un documento a una colección existente**

En caso de necesitar colocar un documento en una colección existente elegir en primer lugar la opción **Add to Collection**. Del siguiente cuadro seleccionar la colección.

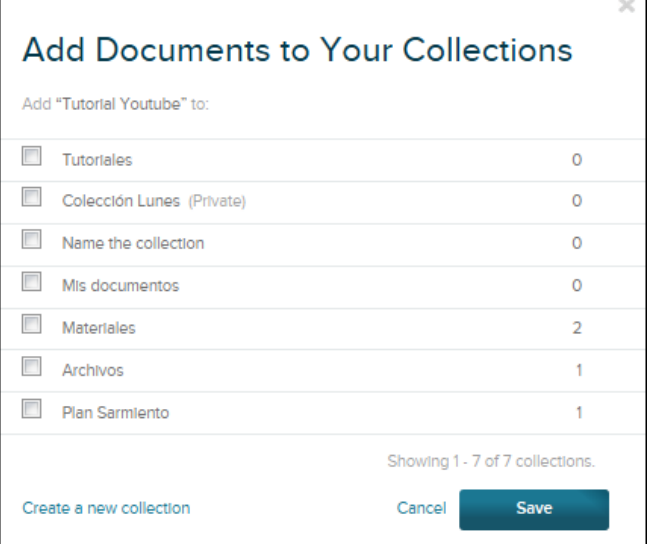

Tildar la casilla de la colección y presionar el botón **Save**.

## **Paso a paso Ordenar los documentos almacenados**

Seleccionar la opción **Filters** para habilitar el listado de filtros que permiten ordenar los documentos subidos a Scribd.

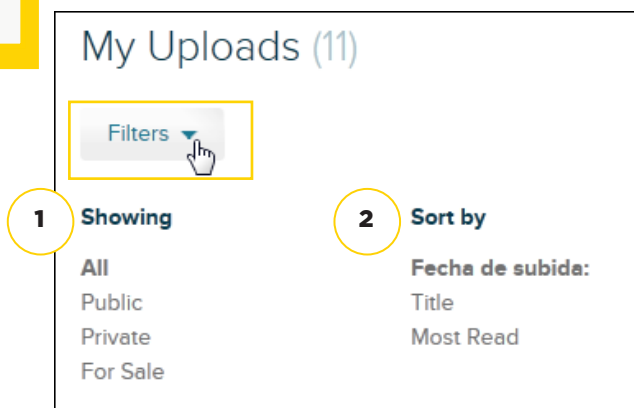

- 1. **Showing:** mostrar.
	- •**All:** todos.
	- •**Public:** públicos.
	- •**Private:** privado.
	- •**For Sale:** para la venta.
- 2. **Sort by:** ordenados.

#### •**Fecha de subida**

- •**Title:** títulos
- •**Most Read:** más leídos

#### **Paso a paso Configurar opciones de la cuenta**

Seleccionar desde la flecha desplegable del perfil la opción **Cuenta**.

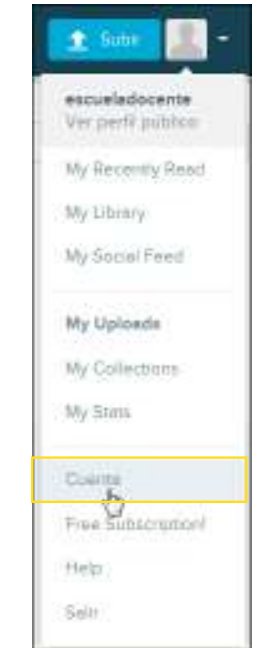

#### **Solapa Personal**

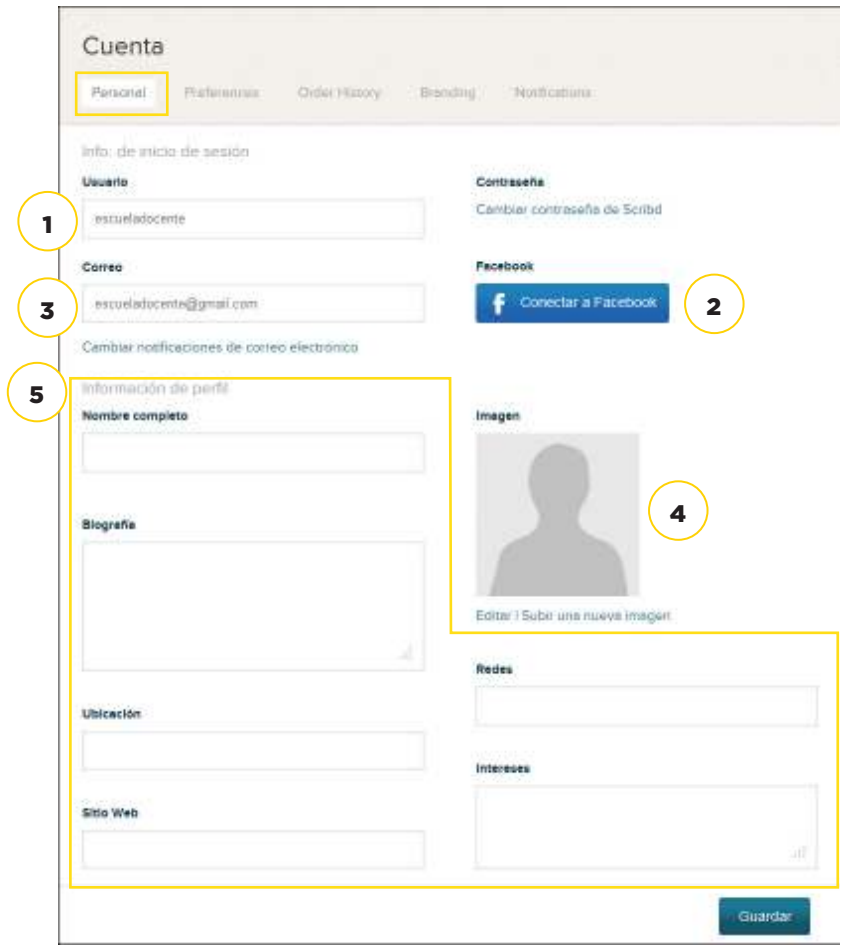

- 1. **Usuario**
- 2. **Contraseña:** permite cambiar la contraseña.
- 3. **Correo:** se puede asociar otra cuenta de correo electrónico, además de la declarada al registrarse.
- 4. **Imagen:** selecciona la imagen de perfil.
- 5. **Información personal:** permite modificar datos personales como nombre, sitio web, intereses.
- Al finalizar las modificaciones, presionar el botón **Guardar**.

## **Solapa Preferences (Preferencias)**

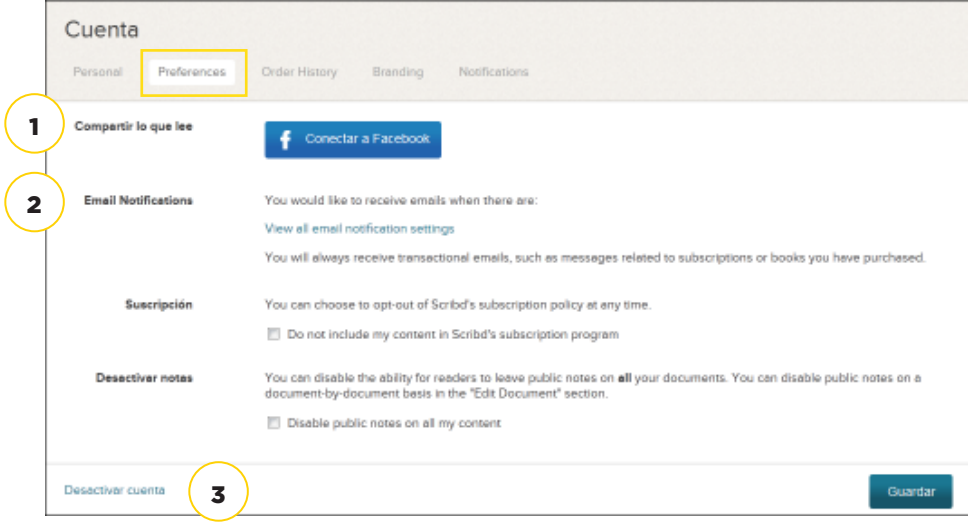

- 1. **Compartir lo que lee:** incrementa el alcance de Scribd y socializa con los amigos las lecturas en las redes sociales.
- 2. **E-mail Notifications:** configura las notificaciones de correo electrónico.
- 3. **Desactivar cuenta:** borra la cuenta en Scribd.

Luego de realizar las modificaciones, presionar el botón **Guardar**.

#### **Paso a paso Importar documentos desde la cuenta de Google**

Como se explicó anteriormente es necesario elegir la opción **Subir**. En la parte inferior de la ventana que se despliega puede encontrarse la opción **Subir archivos desde la nube**.

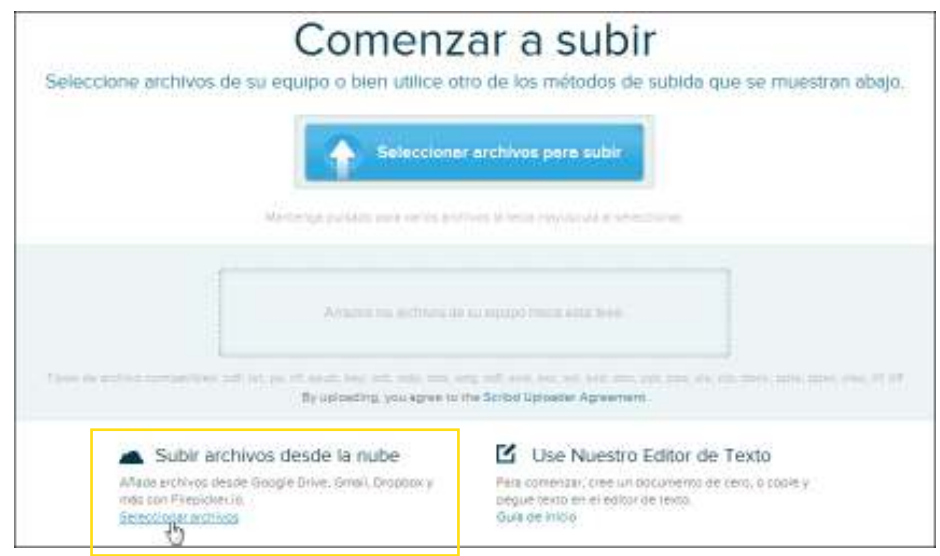

Se abrirá un nuevo cuadro donde seleccionar el origen del documento: GoogleDrive, Dropbox, Flickr, etc.

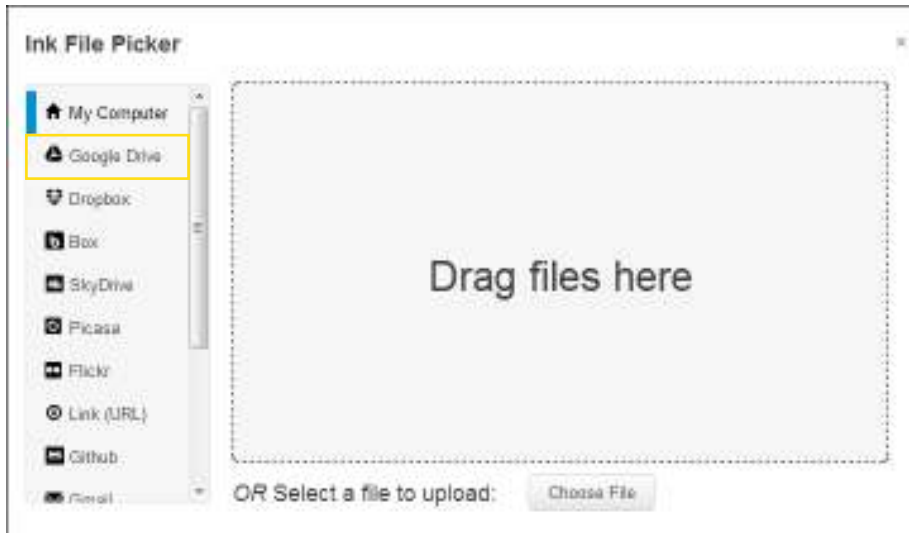

#### Elegir **Google Drive**.

#### Presionar el botón **Connect to Google Drive**.

Una vez registrado con la cuenta Google, se solicita un permiso para asociar al sitio Scribd en dicha cuenta.

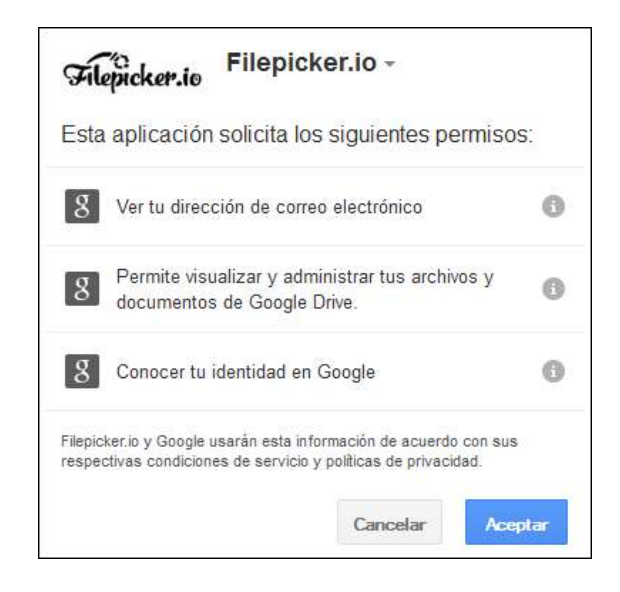

Del listado de archivos seleccionar los que se desean subir y presionar el botón **Upload**.

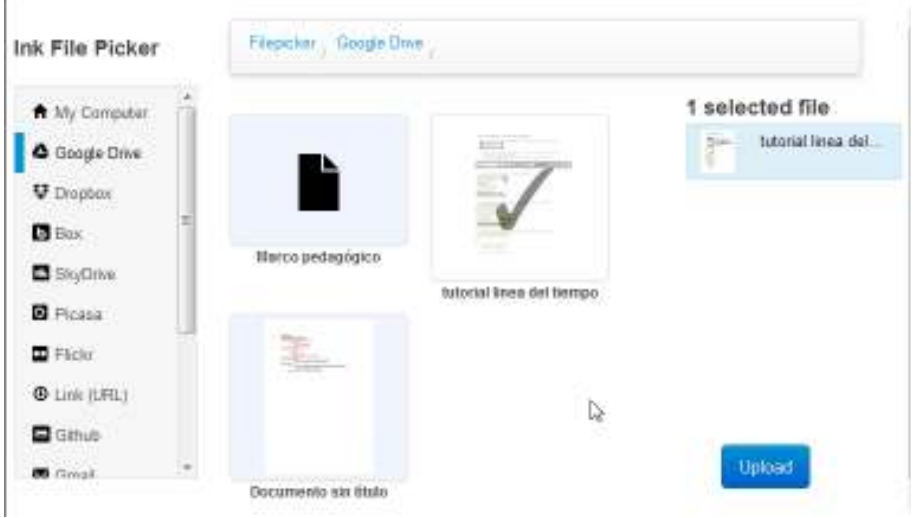

Una vez cargado el archivo, se ofrece la opción de modificar o agregar ciertas características: Título, Descripción, Categoría, Etiquetas. Para guardar los cambios, presionar el botón **Guardar y Continuar**.

## **Enlaces de interés**

Sitio oficial: http://es.scribd.com

#### **Contacto:** ayuda.pedagogico.digital@bue.edu.ar

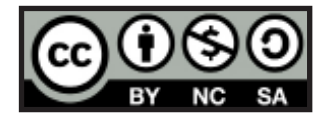

Esta obra se encuentra bajo una Licencia Attribution-NonCommercial-ShareAlike 2.5 Argentina de Creative Commons. Para más información visite http://creativecommons.org/licenses/by-nc-sa/2.5/ar/

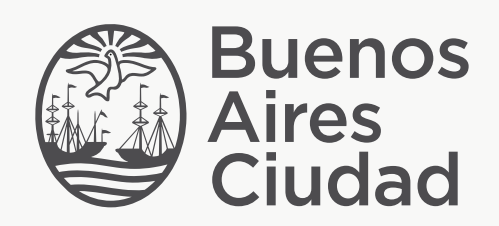

buenosaires.gob.ar/educacion (f) E / educacion BA

Ministerio de Educación del Gobierno de la Ciudad de Buenos Aires 07-06-2025